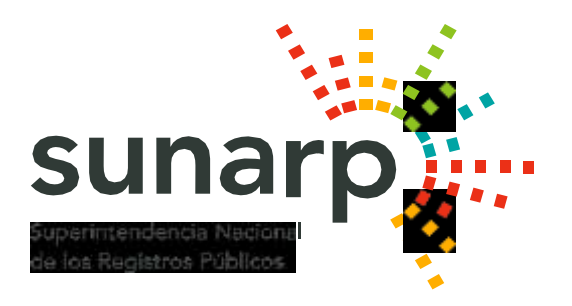

# **GUÍA DE USUARIO**

# **VENTANILLA VIRTUAL DE DOCUMENTOS NOTARIALES DE APOYO (VVDNA)**

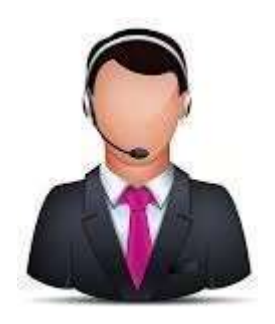

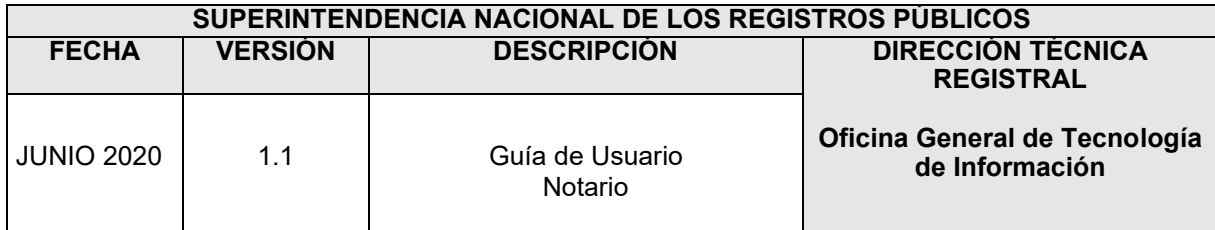

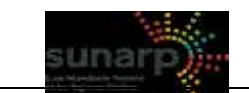

GUÍA DE USUARIO MESA DE TRÁMITE DOCUMENTARIO VIRTUAL – MTDV<br>ADJUNTAR ARCHIVOS PDF (SOLO NOTARIAS)

# **INDICE**

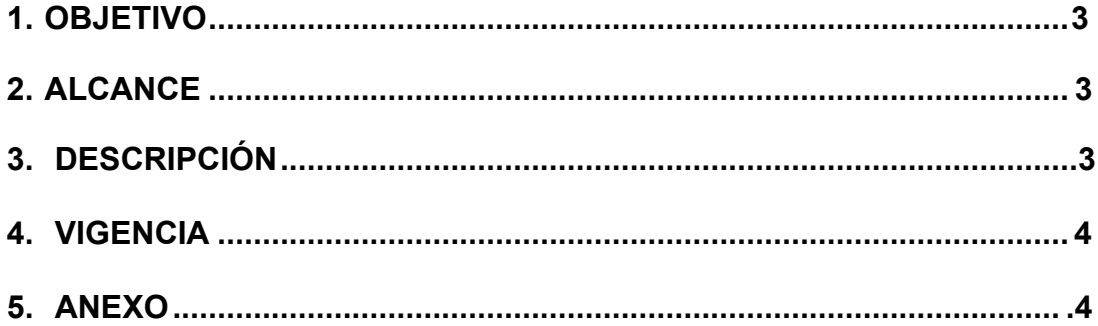

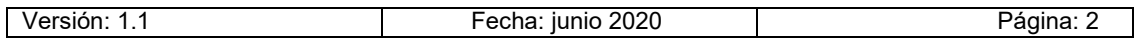

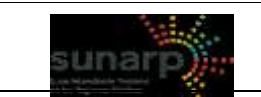

### <span id="page-2-0"></span>**1. OBJETIVO**

Orientar y facilitar a las Notarías en el envió de archivos con extensión "pdf", de todo título que le haya sido solicitado por la UREG, a través de la aplicación Ventanilla Virtual de Documentos Notariales de Apoyo (VVDNA) de la Superintendencia Nacional de los Registros Públicos – SUNARP.

### <span id="page-2-1"></span>**2. ALCANCE**

El presente documento es administrado por la Dirección Técnica Registral en coordinación con la Oficina General de Tecnologías de las Información; y es de uso de las Notarías que necesiten remitir archivos "pdf", a la Sunarp a la a través de la Ventanilla Virtual de Documentos Notariales de Apoyo (VVDNA).

### <span id="page-2-2"></span>**3. DESCRIPCIÓN**

La aplicación de VVDNA de la SUNARP, permite a los Notarias, enviar archivos con "pdf" a través de un canal digital seguro establecido.

### **3.1. Presentación de la transacción**

Ingreso a la Mesa de Trámite Documentario La notaria deberá acceder a la dirección WEB de la SUNARP: [http://vvdna.sunarp.gob.pe,](http://vvdna.sunarp.gob.pe/) e inmediatamente escoger la opción "**ADJUNTAR ARCHIVO PDF (SOLO NOTARIAS)**".

# **VENTANILLA VIRTUAL DE DOCUMENTOS NOTARIALES DE APOYO (VVDNA)**

**ADJUNTAR ARCHIVO PDF (SOLO NOTARÍAS)** 

Clic aquí »

Descargar guía de usuario (NOTARÍAS)

#### **3.1.1. Datos del Remitente (Notaria):**

- La notaría elige el tipo de documento.
- Ingresa el número de DNI.
- Ingresa su fecha de nacimiento.
- Ingresa su ubigeo de nacimiento (ver Anexo N° 01).

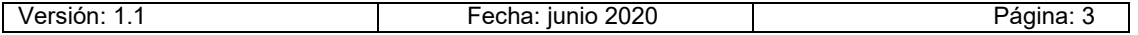

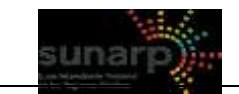

**GUÍA DE USUARIO MESA DE TRÁMITE DOCUMENTARIO VIRTUAL – MTDV ADJUNTAR ARCHIVOS PDF (SOLO NOTARIAS)**

- Valida sus datos ingresados al formulario y como resultado le debe mostrar los siguientes campos: nombres y apellidos.
- Nota: Esta validación debe ser con la RENIEC.
- Así mismo como parte de la validación, el sistema enviará un código de verificación al correo registrado de la Notaria, consignado en el PSI, el cual la notaría deberá ingresar para continuar con el proceso de ingreso de datos del título.

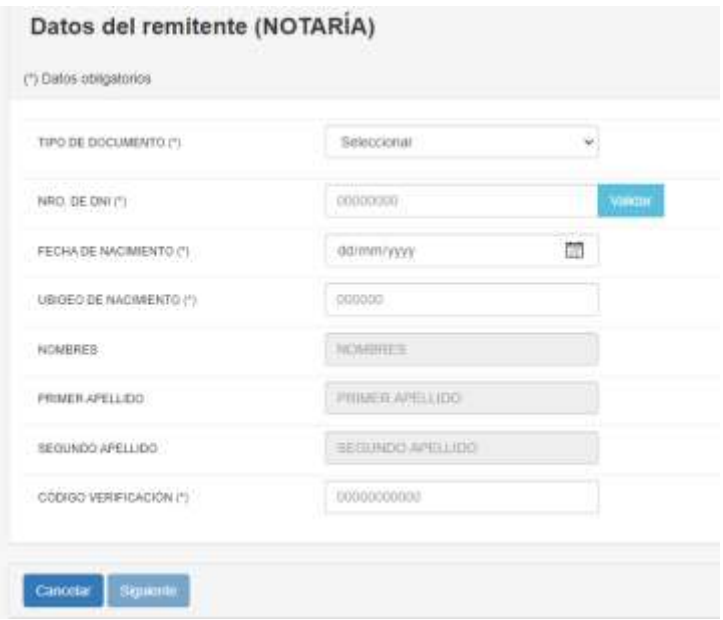

### **3.1.2. Datos del Título:**

- Oficina Registral a la que se dirigen.
- Registro Jurídico.
- Año del Título.
- Número del Título.
- Luego de validar la información ingresada al formulario, la notaria visualizara el siguiente mensaje: "Título válido, puede adjuntar el archivo y continuar"
- Documento, la notaría puede adjuntar documentos, en formato PDF y con un máximo de 10 Mb en total.Datos del Titulo

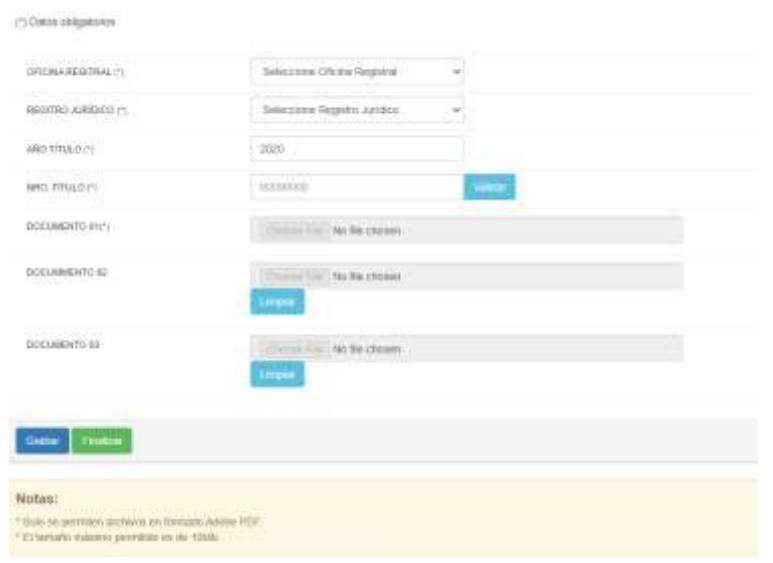

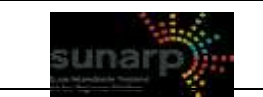

**GUÍA DE USUARIO MESA DE TRÁMITE DOCUMENTARIO VIRTUAL – MTDV ADJUNTAR ARCHIVOS PDF (SOLO NOTARIAS)**

El sistema mostrará el siguiente mensaje: "Documento grabado satisfactoriamente, si desea puede volver a registrar otro expediente diferente", adicionalmente como parte del mensaje se podrá visualizar también la fecha y hora del registro.

Del mismo modo el sistema enviara un correo de confirmación a la notaría, con los nombres de los documentos "PDF" que se adjuntaron.

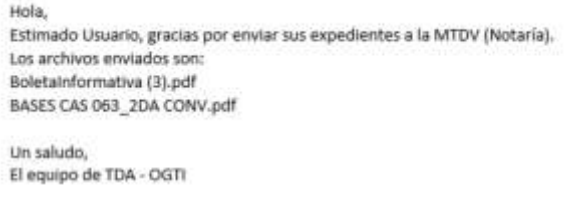

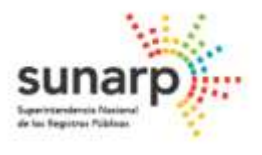

### <span id="page-4-0"></span>**4. VIGENCIA**

Desde su aplicación.

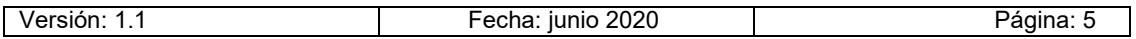

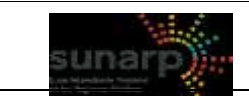

**GUÍA DE USUARIO MESA DE TRÁMITE DOCUMENTARIO VIRTUAL – MTDV ADJUNTAR ARCHIVOS PDF (SOLO NOTARIAS)**

## **ANEXO N° 01**

### **UBICACIÓN DEL UBIGEO EN EL DNI**

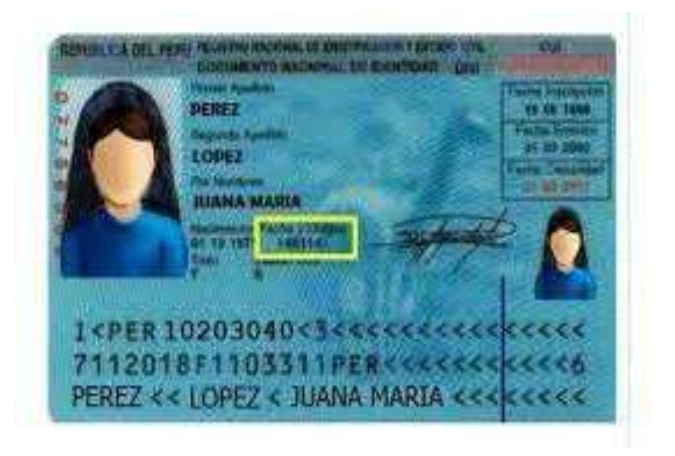

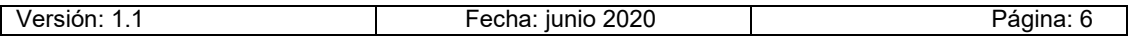